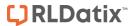

## - Document Library -

FOR RISKMAN VERSION 2203

Last reviewed March 2022

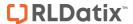

The Document Library is located within the **Administration** menu items and allows you to view, search, delete, restore documents that have been attached in the RiskMan system.

## Once opened:

- 1. Choose the filter options first
- 2. Choose the Register for which you are searching to see documents, and the date range
- 3. Click on the open/download the document
- 4. Details about the document are shown in the panel below the document list, including the Register
- The record ID number is shown if further details are required

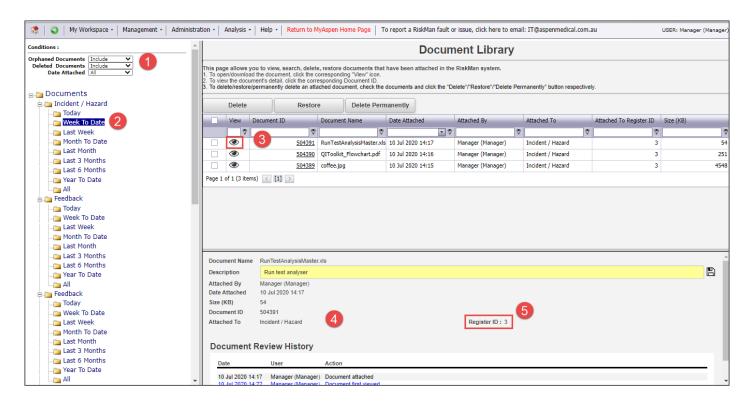

 Deleted records are shown in different coloured text and may be either Restored or Deleted Permanently using either of the two buttons.

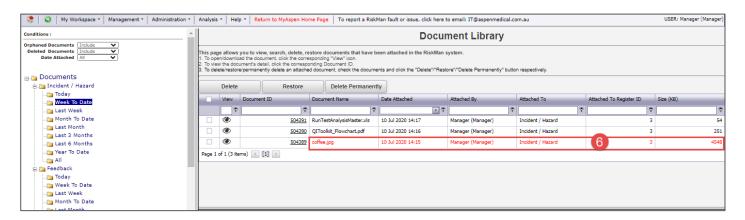

Valid for RM Version 2203 Page 1 of 1